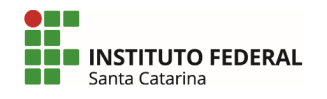

**1. Acesse sua conta de e-mail do Gmail (gmail.com.br) com seu usuário e senha, conforme exemplo na imagem abaixo:**

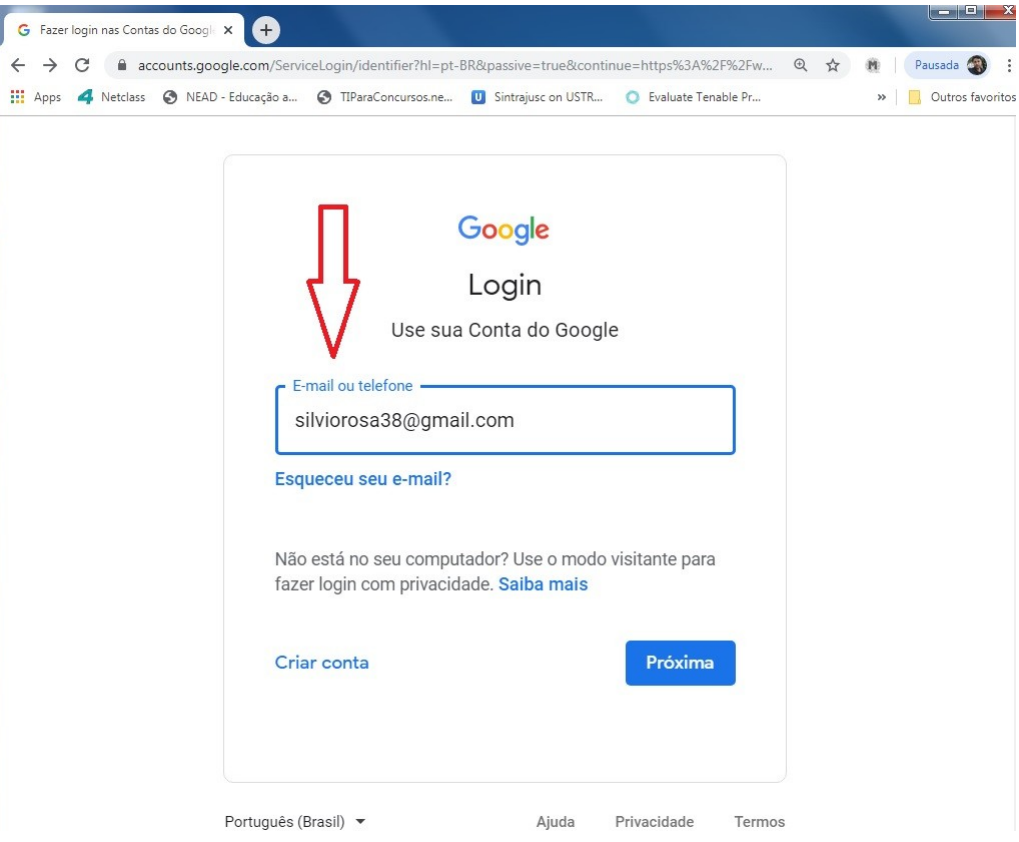

**2. Após logar clique na "engrenagem" localizada no canto direito e depois em "Configurações". Como mostra na figura abaixo indicado por setas vermelhas.**

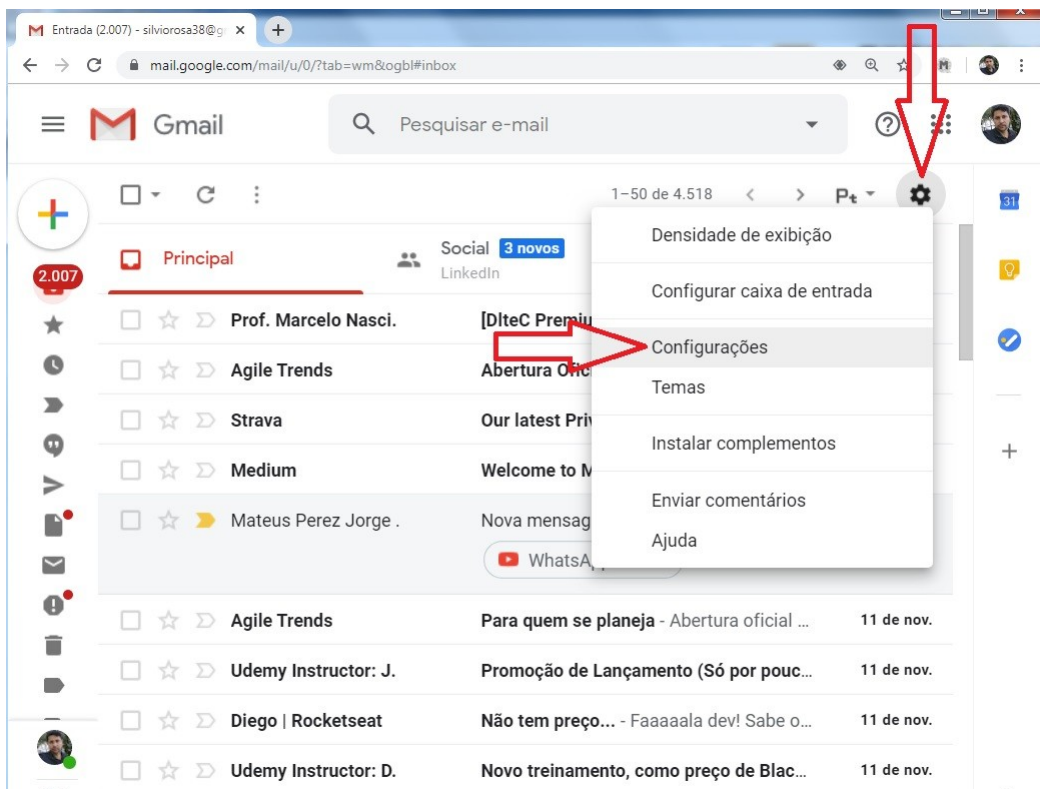

**3. Acesse a aba "Contas e importação" localizada no menu superior. E depois em "Adicionar uma conta de e-mail". Como mostra na figura abaixo setas vermelhas:**

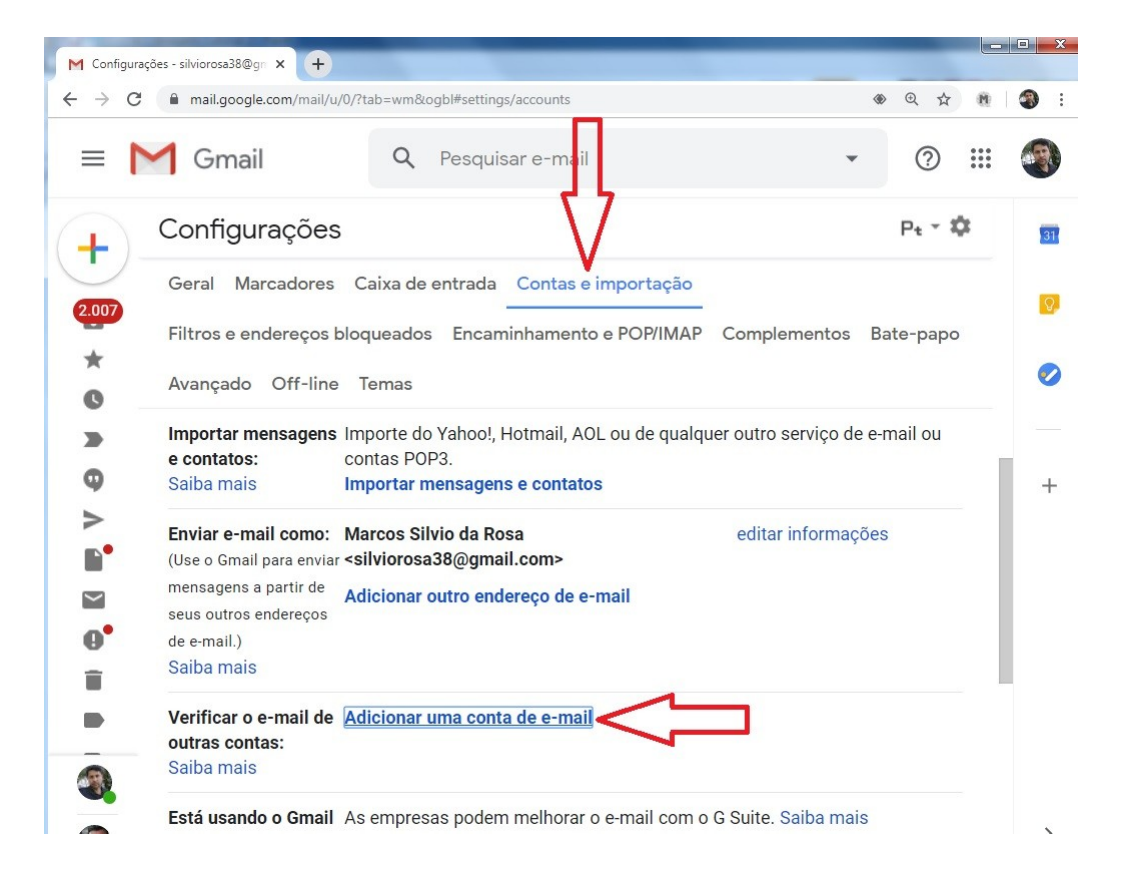

**4. Digite seu endereço de e-mail de estudante do IFSC e clique em "Próxima". Como mostra na figura abaixo setas vermelhas:**

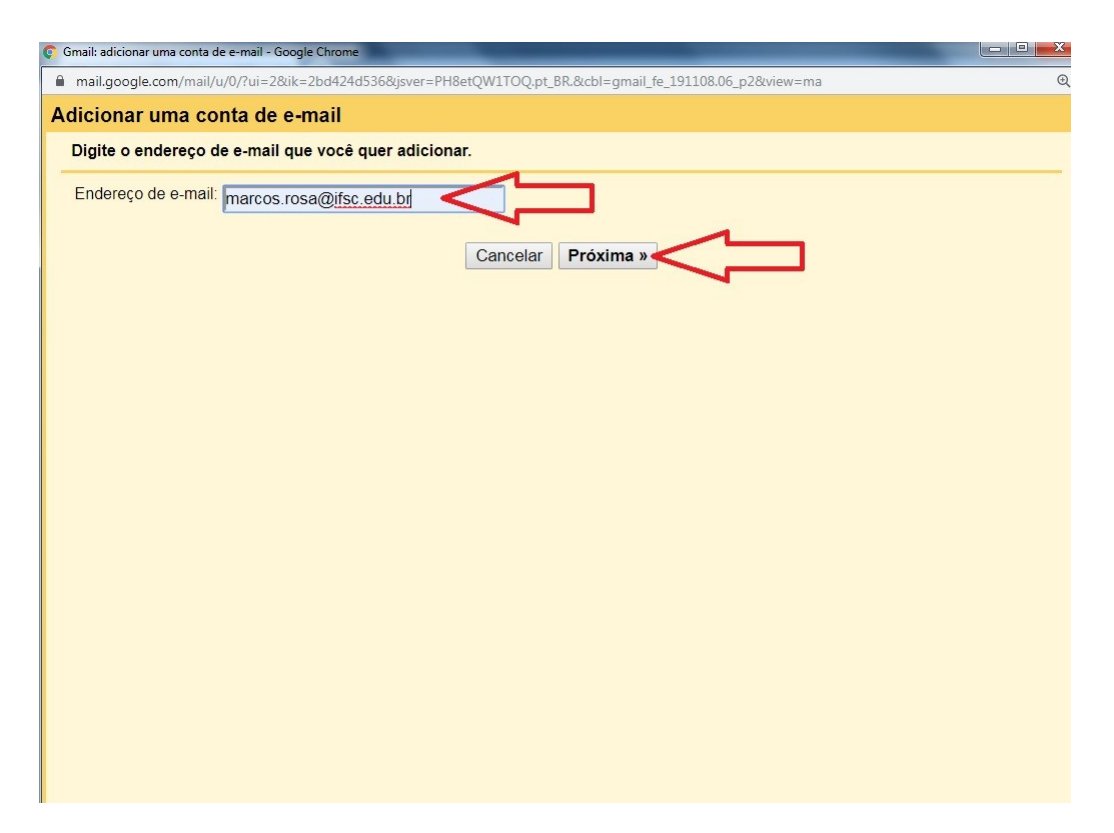

**5. Deixe a opção "importar os e-mails da minha outra conta (POP3)" selecionada conforme imagem abaixo e clique em próxima:**

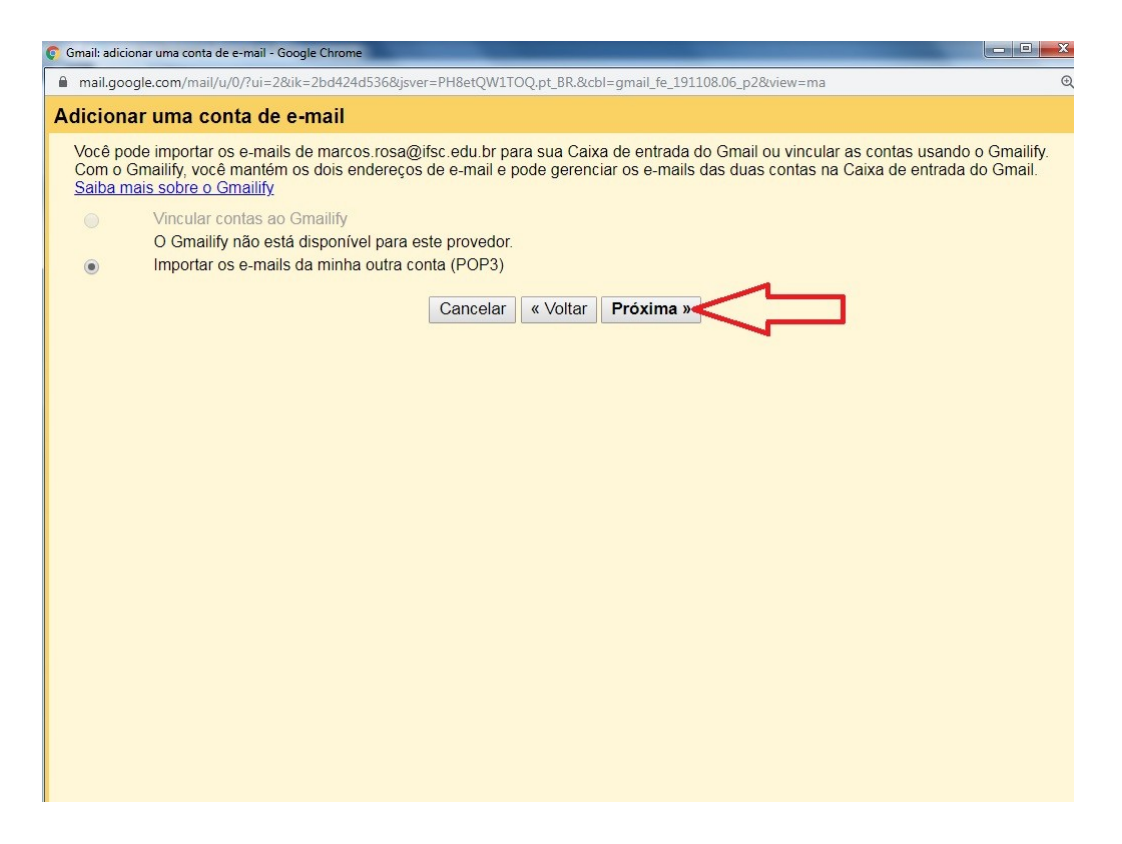

**6. Digite seu endereço de e-mail de estudante e sua senha fornecida pelo IFSC e selecione as opções conforme imagem abaixo setas vermelhas, depois clique em adicionar conta.**

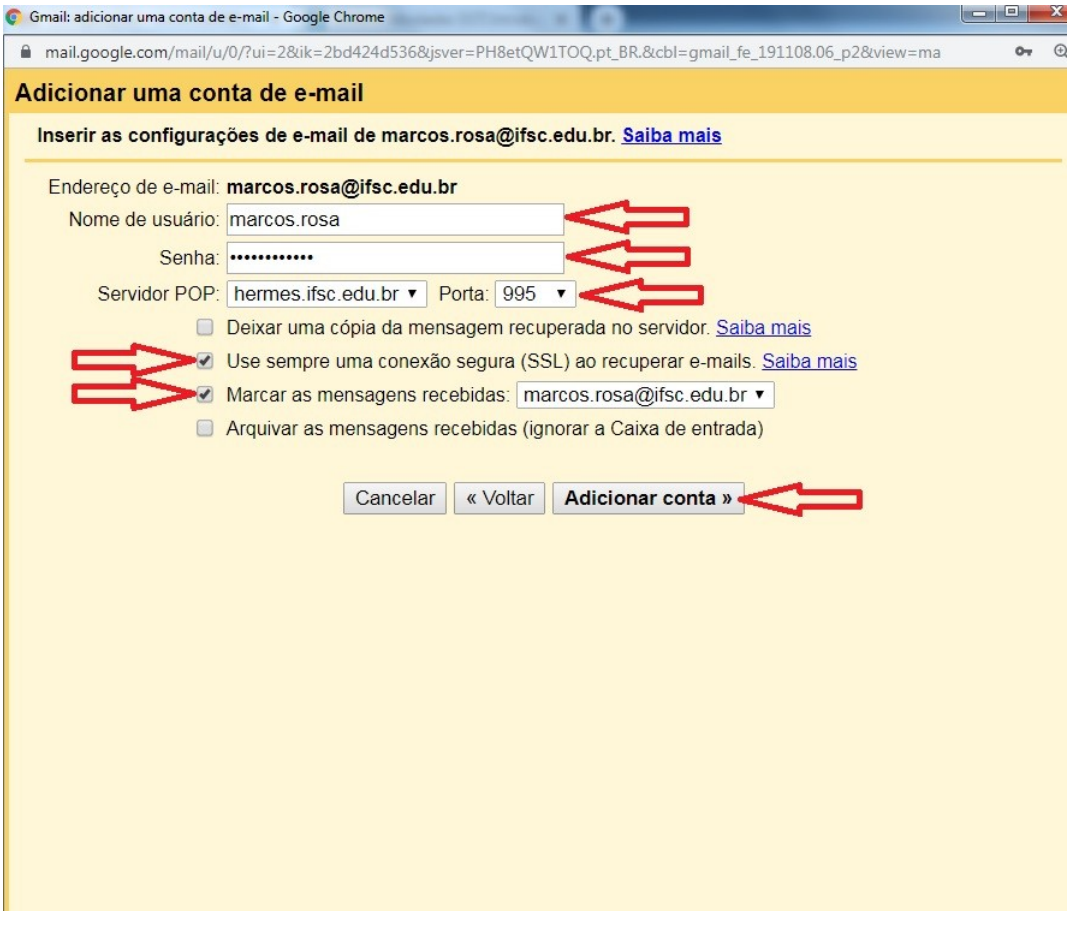

**7. Sua conta já foi adicionada, para finalizar marque a opção "não" e clique em concluir conforme imagem abaixo setas vermelhas:**

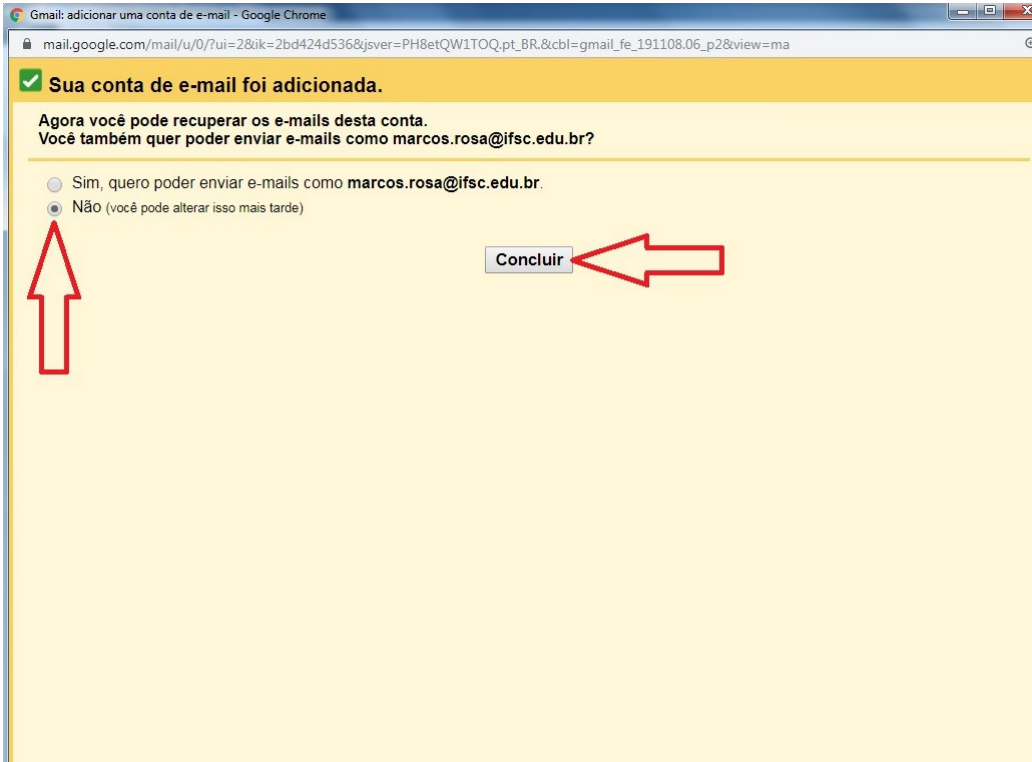

**8. Agora as mensagens enviadas pelos professores e tutores do Moodle do IFSC cairão na sua caixa de entrada do seu e-mail pessoal, conforme exemplo na imagem abaixo:**

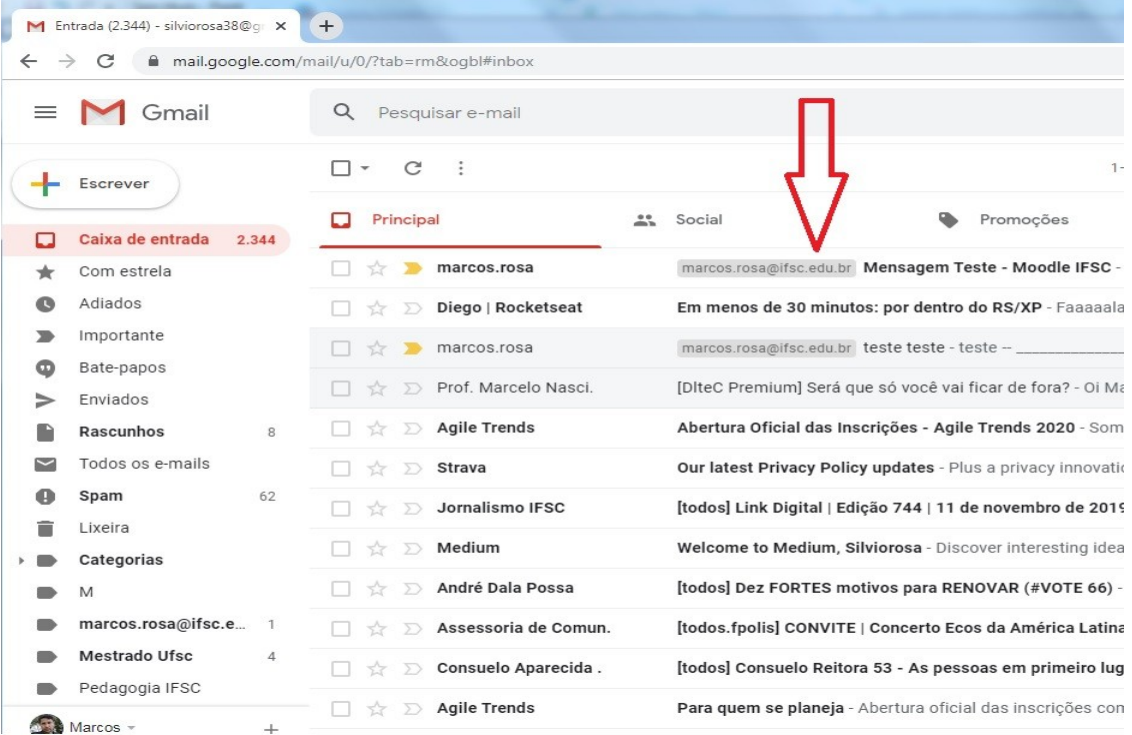